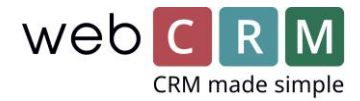

# Word

#### Introduktion til Word-skabeloner

Word-flet funktionen tillader dig at flette Data fra en specifik Organisation, Person, Aktivitet, Møde, Tilbud eller Leverance med et Word-dokument, du har uploadet til webCRM.

**Bemærk:** Hvis du ønsker at flette data fra flere forskellige moduler, skal du ikke bruge webCRM Word-felt funktionen. I stedet bør du oprette en oversigt, eksportere Data til Excel og udføre en hver form for fletning på din computer via den downloadede liste som Datakilde.

#### Understøttede Word versioner

Office/Word2003/2007/2010erunderstøttet (dokumenttyper .doc og .docx)

**ADVARSEL:** Flettefelterne må kun indeholde bogstaver,tal og underscore. Bruge af andre felter (inklusiv mellemrum og nationale karakterer som æ,ø,å osv.) vil få funktionen til at fejle.

#### Word flettefelter

De tilgængelige felter er listet i dit system, hvis du går til **Opsætning -> Skabeloner -> Word skabeloner**, hvor du i toppen kan klikke på **Vis alle flettefelter**.

Denne liste ændrer sig, afhængigt af dine Brugerbestemte felter og du bør regelmæssigt tjekke den, når du laver nye skabeloner.

Du kan også inkludere flettefelter, der ikke er på listen. Det vil få systemet til at spørge dig om dataværdier til disse felter under fletteprocessen.

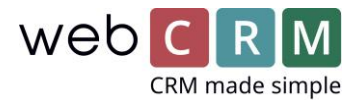

## Opret en Word fletteskabelon

For at bruge webCRM Wordfletning, skal du først oprette en eller flere skabeloner i Microsoft Word.

- 1. Åbn et eksisterende dokument eller opret et nyt dokument og skriv den tekst du ønsker
- 2. Gå til **Indsæt** fanen, vælg **Genvejselementer** og vælg **Felt**
- 3. Fra listen over Feltnavne, vælg **MergeField**
- 4. I Feltnavn tekstboksen, angiv et navn til flettefeltet
- 5. Klik OK. Flettefeltet vil nu blive vist i dokumentet i formatet: <>.
- 6. For at indsætte flere flettefelter, gentag trin 2-5.
- 7. Gem skabelonen som .doc (.docx vil ikke virke)

Upload Word skabelonen til webCRM ved at gå til **Opsætning -> Skabeloner -> Word: Skabeloner**, på **Plus** i toppen af siden.

For hver skabelon skal du vælge hvilke data skabelonen fletter til (Organisation, Person, Aktivitet, Møde, Tilbud eller Leverance) og hvilken mappe resultatet skal gemmes i, samt give Skabelonen en beskrivelse.

Wordikonet til oprettelse af flettedokumentet vil fremgå i dokumentsektionen for den valgte datatype, hvormed brugeren kan oprette et flettet dokument og gemme.

#### Batch-flet dokumenter

Word flettefunktionen i webCRM lader dig flette data fra en specifik Organisation, Person, Aktivitet, Møde, Tilbud eller Leverance med et Word dokument, du har uploadet til webCRM.

For at begynde at arbejde med Batch-fletning af Worddokumenter, gå til **Konfiguration -> Hovedindstillinger -> Hovedfunktioner** og aktiver **Batch-fletning**.

Klik **Gem**.

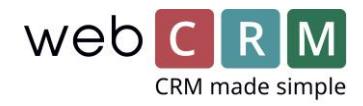

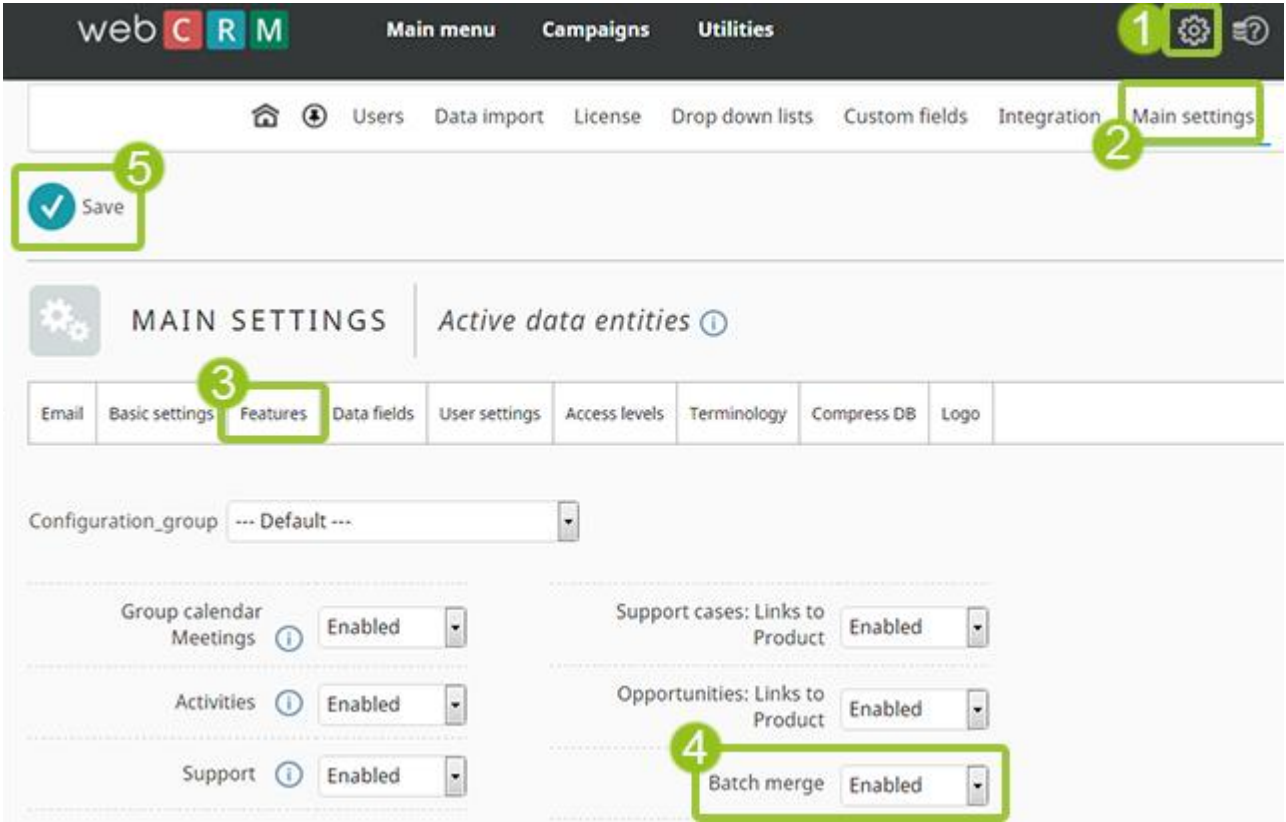

Oversigten vil vise et **Batch-fletning** ikon.

 $\overline{\phantom{a}}$ 

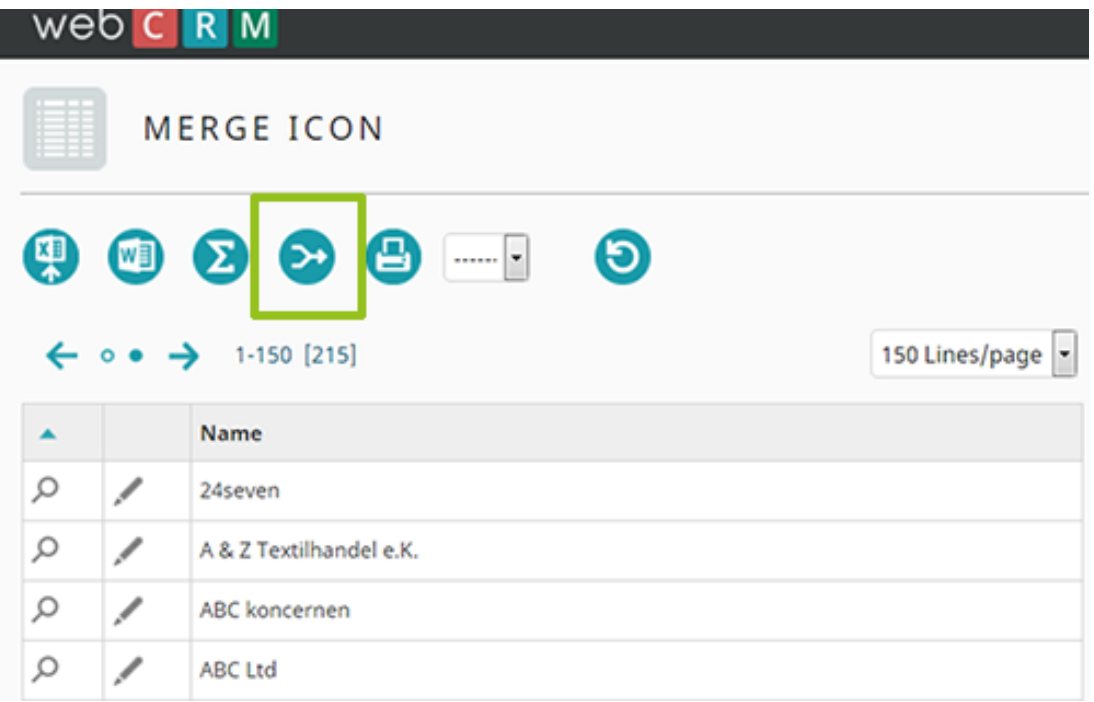

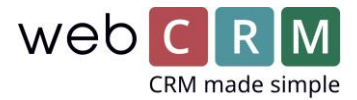

Vælg Word-skabelonen du ønsker at bruge såvel som det format det skal gemmes i (Word eller PDF) og klik på **Begynd masseflet** knappen.

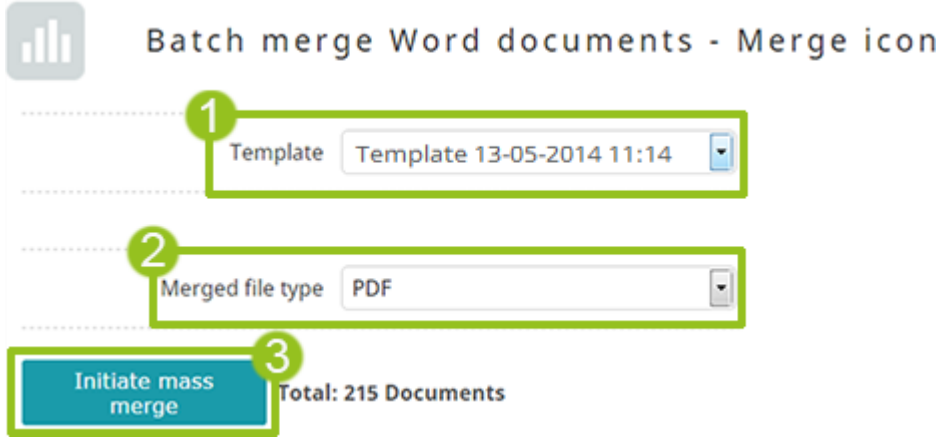

Fordi denne proces tager tid fungerer denne på samme måde som Dataimport, og Massefletningsprocessen vil blive stillet i kø.

For at monitorere fremgangen gå til **Opsætning -> Skabeloner -> Word-flet** og klik **Opdatér status**

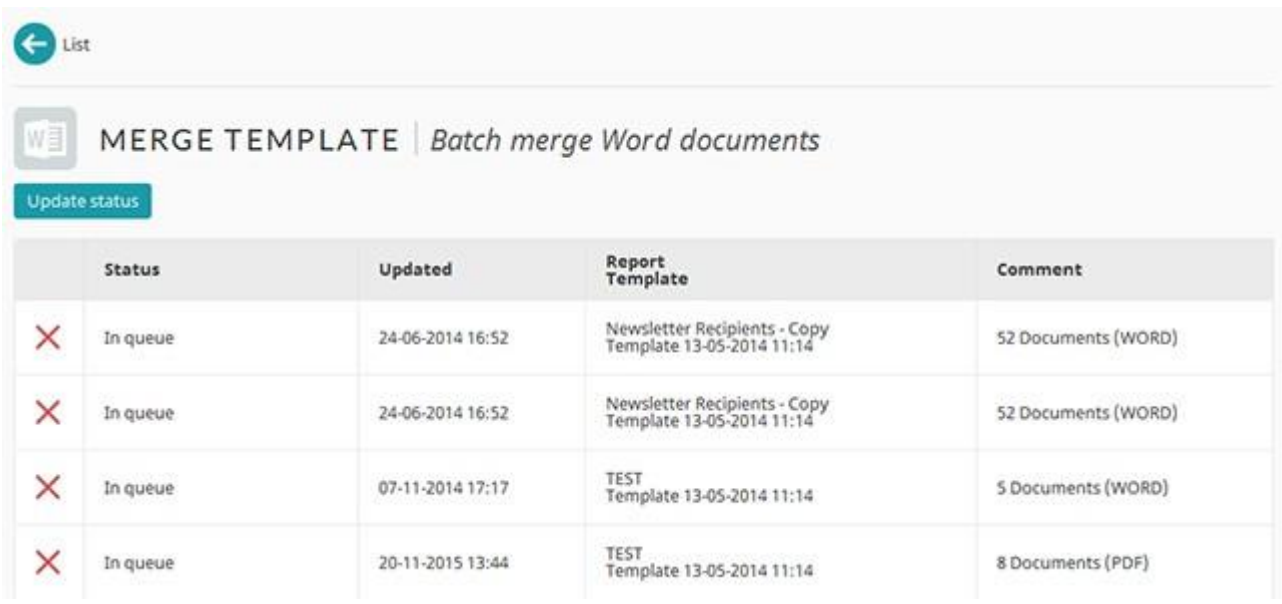

Når fletningen er færdig, vil dokumenterne fremstå som alle andre Dokumenter. Beskrivelsen for flettede dokumenter er markeret med "M\*" for lettere genkendelighed.

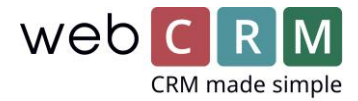

### Masse-e-mails med masseflettede dokumenter

Det er muligt at vedhæfte masseflettede dokumenter ved masseudsendelse af e-mails.

Almindeligvis vil du se de samme oversigter for masseudsendelse af e-mails - men det kan være en anden oversigt.

Vælg altid **Vedhæft masseflettet** mulighed først. Dette vil genopfriske oversigten og indikere de fundne Dokumenter. Systemet vil kigge efter tekstbeskrivelsen for de Dokumenter, som skal vedhæftes. Hvis du har ændret beskrivelsen på et Flettet dokument efter det er blevet flettet, vil det ikke være tilgængeligt til vedhæftning.